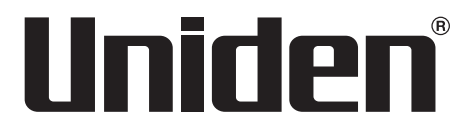

# **DASH VIEW 30** Accident CAM Vehicle Recorder

**For more exciting new products please visit our website: Australia: www.uniden.com.au**

# **OWNER'S MANUAL**

# **Important Safety Instructions**

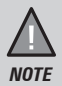

Uniden does not represent this product to be waterproof. Do not expose this product to Rain or Moisture.

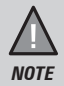

This product is intended for use in a motor vehicle. Don't install the device where it will block the driver's view of the road (including the mirrors!) or the deployment of the airbag.

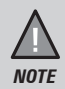

*Keep your attention on the road!* Don't try to operate or focus on any device while driving. If you have to concentrate on a device, pull off the road for a few minutes.

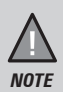

Ensure that the camera lens is kept clean and there is nothing blocking the lens.

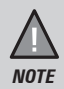

Don't leave the device in direct sunlight for a long period of time or where the temperature could go above 60°C.

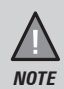

You should examine, check and/or verify the device at least once a month including the associated SD card, to ensure the recording are working properly.

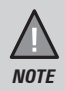

Never attempt to disassemble, repair or make any modifications to your device.

# **Contents**

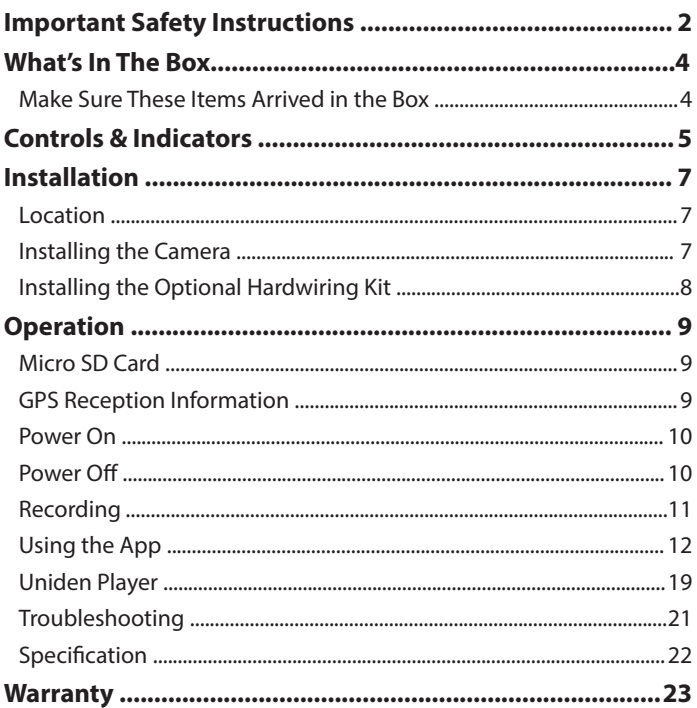

# **What's In The Box**

#### **Make Sure These Items Arrived in the Box**

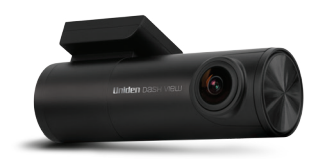

**DASH VIEW 30 with sticker mount bracket attached**

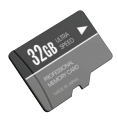

**32GB MLC High Endurance micro SD Card** 

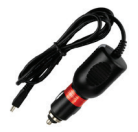

**Cigarette Charger**

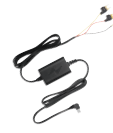

**Hardwiring Kit**

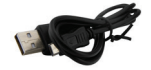

**Micro USB data cable**

- **• Protection film**
- **• 3M Stickers**
- **• Owner's Manual**
- If any item is missing or damaged, contact your place of purchase immediately. *Never use damaged products!*
- Need help? Get answers at our website: *www.uniden.com.au* for Australian model.

# **Controls & Indicators**

### **Dash View 30**

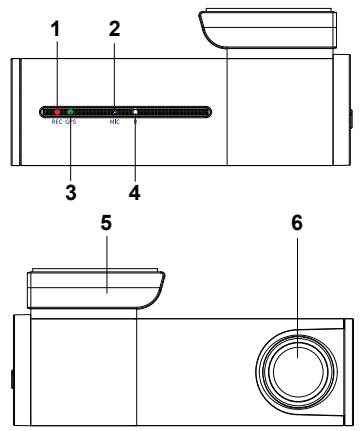

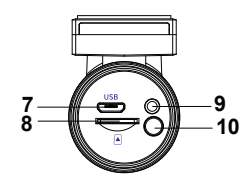

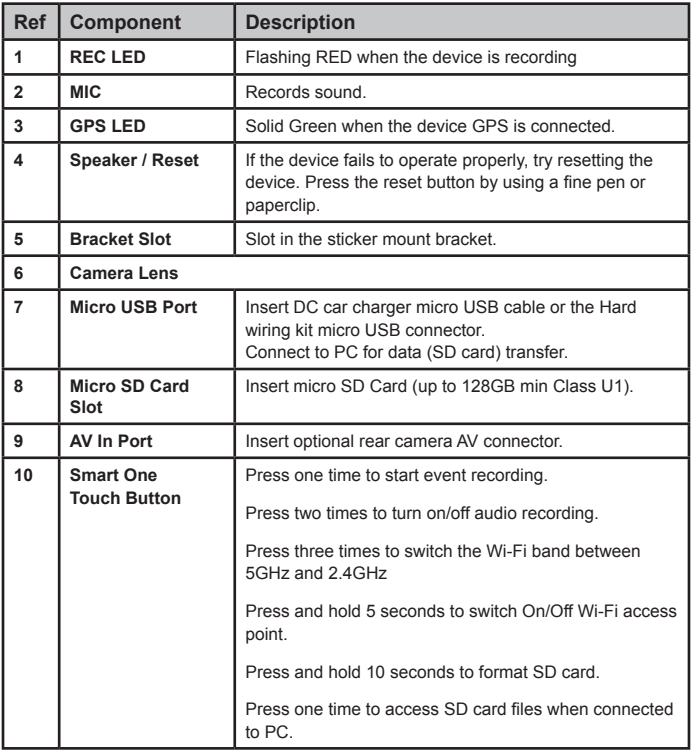

# **Installation**

### **Location**

To have a better view, try to install the camera at the center of the windshield. Make sure the lens is located in a place where the windshield is clean to ensure the view is clear.

Make sure the device is not installed in a place where it will interfere with the airbag. Make sure the GPS will not be obstructed by the windshield's sun control film (window tint).

### **Installing the Camera**

- 1. The sticker mount bracket comes pre-installed with the camera. Otherwise, slot the sticker mount bracket into the device bracket slot and make sure it fits tightly.
- 2. Clean the area you desire to have the dash cam placed before sticking the device.
- 3. Peel off the 3M sticker protective film from the mount bracket.
- 4. Press and apply force on the mount onto the windshield behind the rear view mirror.
- 5. Arrange and hide the cables to avoid obstruction for the driver's view.
- 6. Adjust the viewing angle of the camera by rotating the body of the camera. We recommend the camera should point slightly downwards ~10° below eye level.

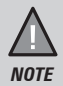

Do not install the product in a location where it can obstruct the driver's field of vision.

### **Installing the Optional Hardwiring Kit**

If you wish to use the parking mode on the camera, you will need to install the hardwiring kit provided.

- 1. Locate the location of the fuse box in your vehicle.
- 2. There are 3 wires that need to be connected: connect the **Yellow** cable that goes to a constant fuse, **RED** cable that goes to an ignition-switched fuse and **BLACK** cable that goes to a metal ground bolt.

**YELLOW** cable connect to **BATTERY (+)**

**RED** cable connect to car **ACC**

**BLACK** cable connect to car **GROUND**

- 3. Connect the micro USB end of the hardwiring cable to the camera micro USB port.
- 4. Start your vehicle to see if it works. Arrange and hide the cables to avoid obstruction for the driver's view.

It is advisable to get a car electrician to professionally install the hardwiring kit.

# **Operation**

### **Micro SD Card**

The device can support micro SDHC cards (High Capacity SD) or SDXC cards (Extended Capacity SD) up to 128GB in capacity. A micro SD card of at least 16GB capacity and minimum speed of Class 10/U1 is required.

Insert a formatted micro SD card gently in the slot at the side of the unit. To remove the card from the slot, press the edge of the micro SD card inwards for it to pop out and then pull it out of the slot.

It is important to format the micro SD card before using it, so as to avoid any damage to the files created on DASH VIEW 30.

Uniden only recommends using good quality MLC/SLC micro SD cards. Please check with SD card manufacturer to ensure that the SD card used is rated for Dash Cam recording.

#### **Video Storage Capacity**

Refer to the table below for reference for the recording time for different card capacity and some of the recording resolution.

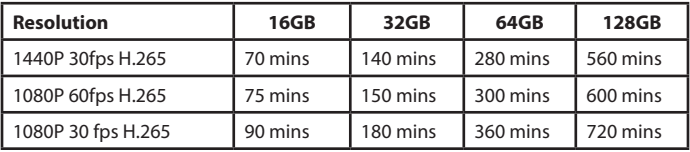

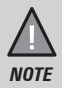

A compatible micro SD card has to be inserted before you start using the unit. Ensure that the unit is switched off before inserting or removing the micro SD card.

### **GPS Reception information**

Surroundings with tall buildings, tunnels or poor weather conditions may result in poor GPS reception or even lose GPS signal. Over-tinting or a rain sensor on the windshield can affect GPS reception.

If the signal is unstable even when you are driving, please try changing the installation spot of your dash camera. For the first time use, it takes about 15~20 minutes to get GPS signal, and after that, it normally takes about 3 minutes.

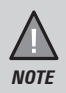

Sticker mount is difficult to remove after it is installed and will not stick well on a curved/textured or wet surface.

## **Power On**

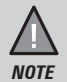

When connected to a car charger with power, the camera will automatically power on and start recording.

- 1. Connect the other end of the DC car adaptor to your car's cigarette lighter.
- 2. Connect the DC car micro USB adaptor to the power connector USB port found on the camera.
- 3. The camera will power on automatically when the car supplies the power to the camera.
- 4. The RED led on the camera will start flashing and recording starts automatically.

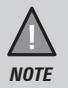

Be sure insert the SD card before powering up the device. Format the SD card before you start recording for the first time.

# **Power Off**

When the car's engine is turned off, the device will automatically turn off in a few seconds.

### **Power Information**

The device is designed mainly for in-vehicle use, drawing on vehicle power or the vehicle battery when using the hardwing kit (HWK-1R).

The Dash View 30 has an in-built high quality, long life supercapacitor. It provides enough backup power to ensure any recording in progress is stored safely before shutting the camera off.

# **Recording**

When connected to a car charger with power, the unit automatically goes into the record mode and starts recording.

A flashing RED led on the device indicates that the device is recording.

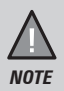

To record a video, ensure that a valid micro SD card is inserted in the given slot. Also note, that inserting/removing the SD card when the device is recording causes the device to shutdown and in worst case malfunction.

#### **Protect the Current Recording**

While recording, if you want to protect the current recordings, then press the **Smart One Touch** button ONCE. Those recordings have been locked and will not be overwritten by normal video recordings.

This also applies when the G-Sensor registers an impact while recording.

### **Using the App**

The Uniden Dash View app allows you to control the Dash View camera via WiFi. You can easily preview, browsing files, playback and download the files in the SD card into your mobile phone. The app also allows you to make changes to the device setting.

The Dash View camera WiFi access point is On by default. You can confirm this with the **Smart One Touch Button** is glowing blue.

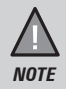

Connect your mobile phone to your Dash View within a line of sight range of 10m.

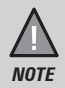

Press and hold the WiFi button for 5 seconds to turn on/off the WiFi access point.

- 1. Search and download the "Uniden Dash View" App from the App Store for iOS devices or Play Store for Android devices.
- 2. Go to your mobile phone WiFi setting and connect to the camera's access point. The SSID usually starts with DASHVIEW\_.... and the default password is 12345678.
- 3. Go to the Dash View app and tap the camera.

#### **Home Screen**

When your mobile phone is connected to the camera's WiFi access point, the camera image will show on the home screen.

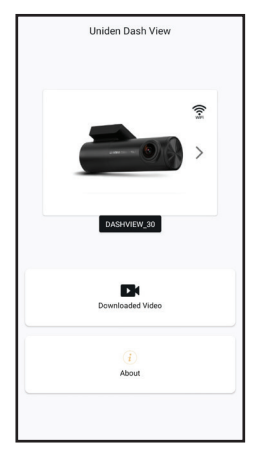

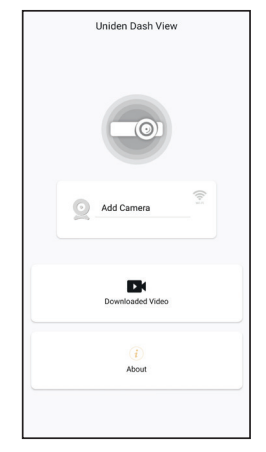

Camera is connected Camera is not connected

#### **Camera**

Tap to view live video stream from the camera, take a snapshot, and view camera settings.

#### **Downloaded Video**

Tap the Downloaded Video tab to view or playback downloaded photos or videos even when then the camera is not connected.

#### **About**

Tap to view app information or clear app cache data.

**Live View**

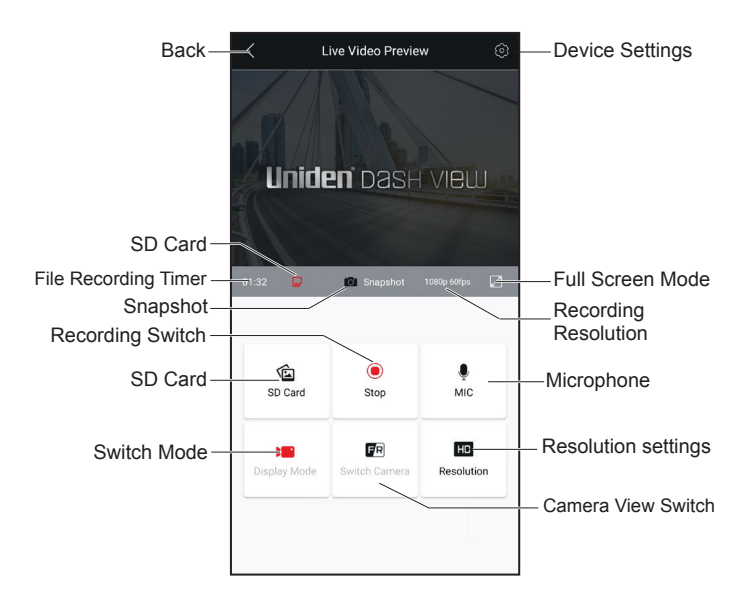

#### **Back**

Return to home screen.

#### **SD Card**

When SD card is not inserted, it will indicates "No Card".

#### **File Recording Timer**

Indicates the loop recording timer.

#### **Snapshot**

Take a quick snapshot and save to the SD card.

#### **Recording Switch**

Start/stop the connected camera recording.

#### **SD Card**

Tap the SD Card to access the saved snapshots or videos onto the SD Card. You can tap to the video file to play directly or download the video file to the mobile phone storage.

#### **Display Mode**

Not applicable for Dash View 30 series camera.

#### **Camera View Switch**

If a rear camera is connected, you can switch camera views.

#### **Resolution Settings**

Tap to change the recording resolution. You will need to stop the recording to make changes.

#### **Microphone**

Turn on/off the connected camera audio recording.

#### **Recording Resolution**

Indicates the selected recording resolution.

#### **Full Mode**

Tap to view live video preview in full screen mode.

#### **Device Settings**

Modify camera settings.

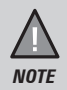

You can change Wi-Fi SSID and password in the Camera Settings using the app.

### **Device Settings**

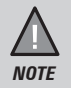

Please note that when you access the Device Settings, the device still stop recording.

Pair your mobile phone with the Dash View camera and go to live view screen and tap the device settings icon to access settings menu. Any changes to the settings will take effect concurrently.

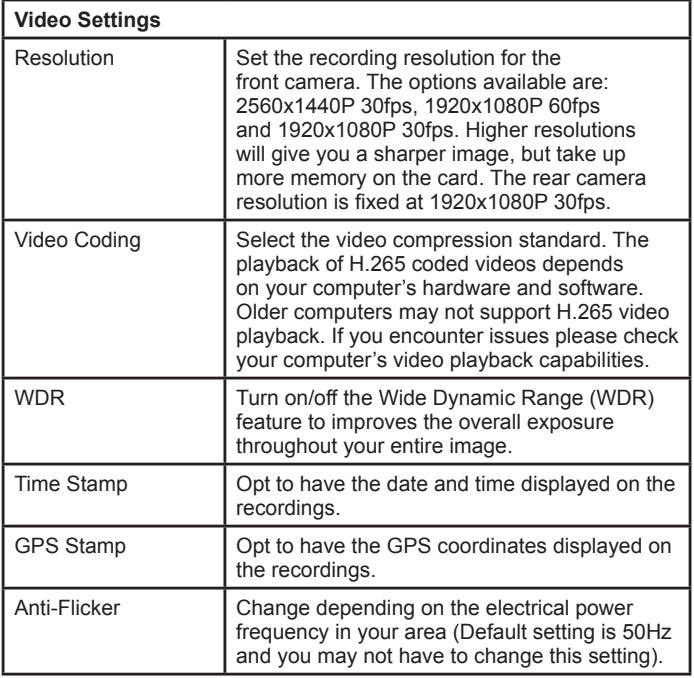

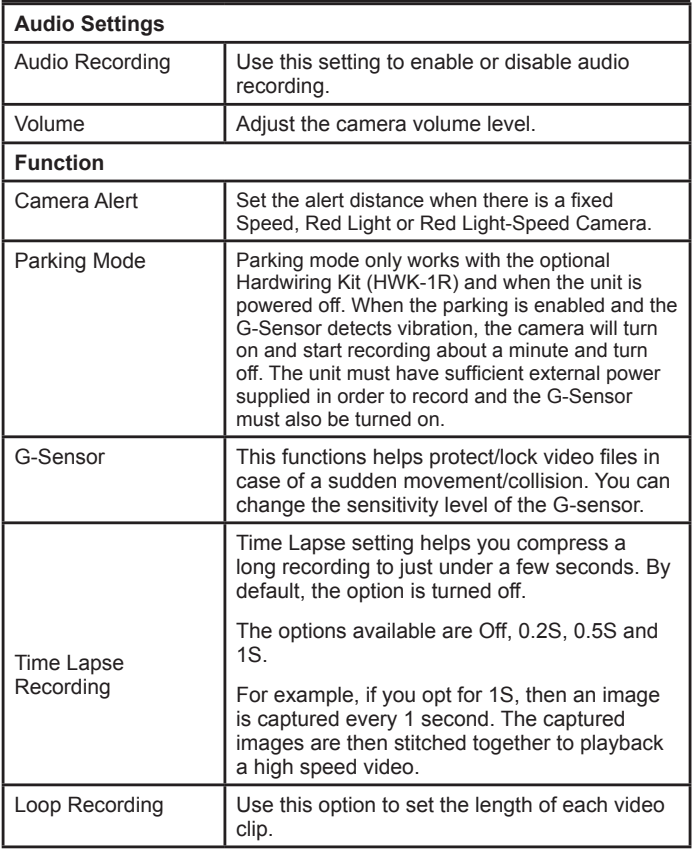

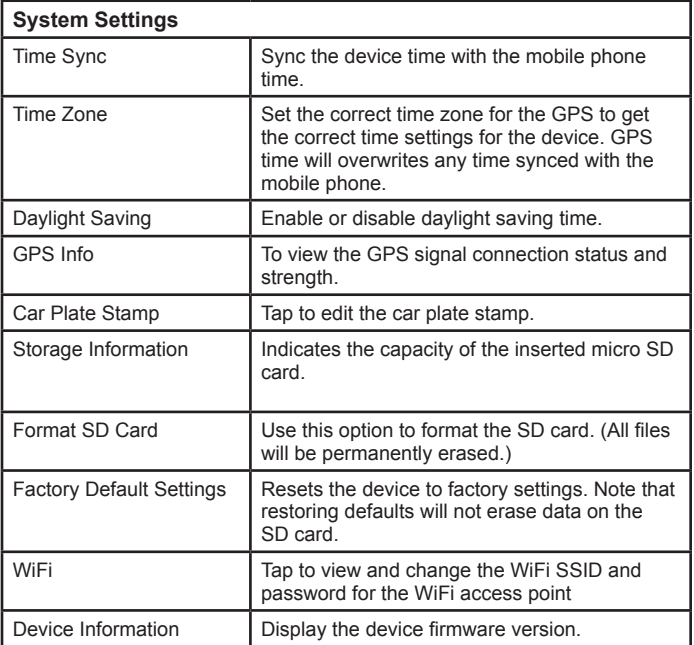

### **Connecting to a PC**

The Dash View camera can be connected to a PC (plug the USB data cable into the micro USB port). You can view the SD card contents on the PC. When the device is detected on the PC as an external drive, all snapshots can be found in the front photo/back photo folder. The normal recording video files can be found in the front\_norm/back\_norm folder. All the event recording files are stored in the front emr/back emr folder. Recorded files in parking mode are stored in the front park/back\_park folder.

### **Uniden Player**

Uniden Player allows you to view the recordings on the Dash View camera and trace them on a map. The software is supported on Windows 7, Windows 8 Windows 10 and on macOS.

#### **Installing Uniden Player**

Download the Uniden Player from the Uniden website. You may need to unzip the file using the appropriate archiving software before you can use the player. Double click on the Uniden Player icon.

#### **Access the Recorded Files**

Before playing the recorded files on the Uniden Player, ensure that you can access the files easily.

Either remove the micro SD card from the recorder, and access the card (files) on the computer via a card reader.

or

Connect one end of the micro USB data cable to the camera and the other end to the USB port on your computer and then press the **Smart One Touch**  button on the camera to access the SD Card files.

#### **View the Recorded Files**

To view the recorded files on the Uniden Player, follow the steps below:

1. Start the Uniden Player (i.e., double click on the Uniden Player icon on your desktop, or click windows start and search from the program listing).

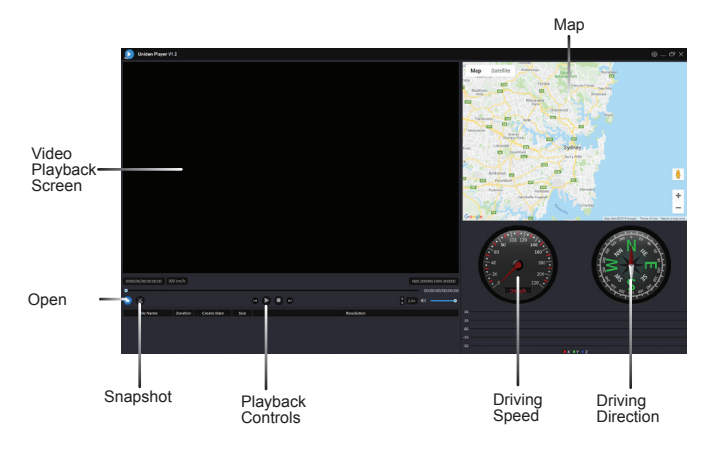

Ensure that the PC is connected to the internet to view the map screen.

- 2. Click on the Open icon to open the files on to the Uniden Player.
- 3. Click on the PLAY button (Playback Controls) to start playback.

Click on the 'Snapshot' icon to take photos of the recording. These photos will automatically save into a folder named 'screenshot'. This folder is located in the Uniden Player folder stored in your PC.

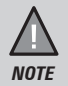

Uniden Player version is subject to change without notice. See Uniden website to download the latest GPS Player.

# **Troubleshooting**

Listed below are some of the problems and the possible solutions.

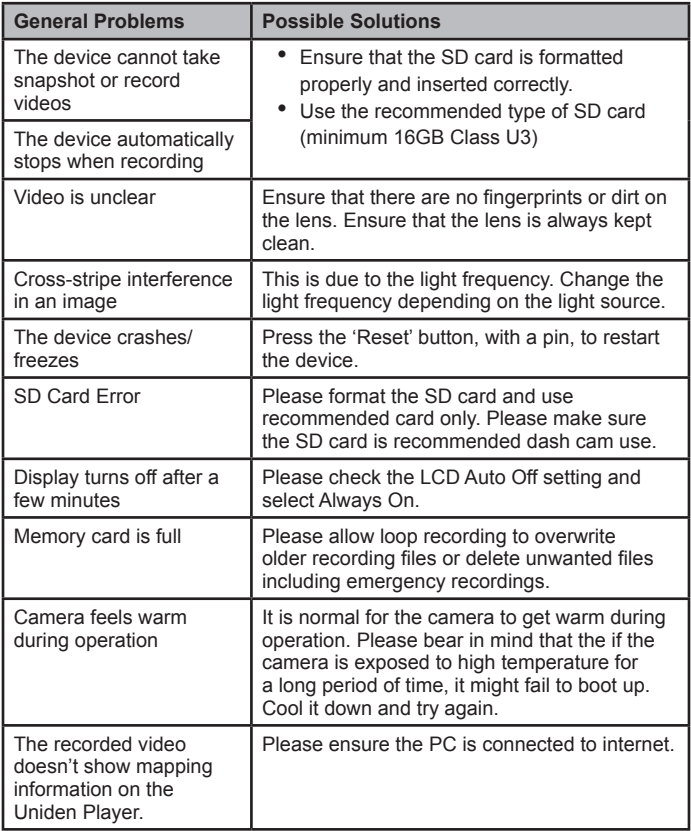

If you still require assistance, visit our website or call our customer service.

# **Specification**

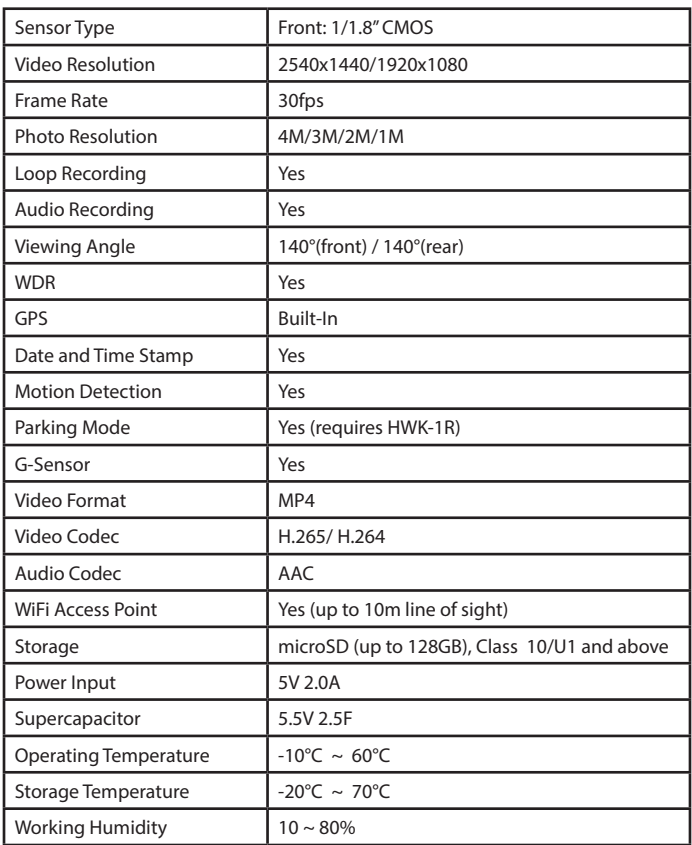

#### **UNIDEN DASH VIEW 30**

#### **IMPORTANT: Satisfactory evidence of the original purchase is required for warranty service**

Please refer to our Uniden website for any details or warranty durations offered in addition to those contained below.

**Warrantor:** The warrantor is Uniden Australia Pty Limited ABN 58 001 865 498 ("Uniden Aust").

**Terms of Warranty:** Uniden Aust warrants to the original retail purchaser only that the DASH VIEW 30 ("the Product"), will be free from defects in materials and craftsmanship for the duration of the warranty period, subject to the limitations and exclusions set out below.

**Warranty period:** This warranty to the original retail purchaser is only valid in the original country of purchase for a Product first purchased either in Australia or New Zealand and will expire one (1) year from the date of the original retail sale.

If a warranty claim is made, this warranty will not apply if the Product is found by Uniden to be:

- (A) Damaged or not maintained in a reasonable manner or as recommended in the relevant Uniden Owner's Manual;
- (B) Modified, altered or used as part of any conversion kits, subassemblies or any configurations not sold by Uniden Aust;
- (C) Improperly installed contrary to instructions contained in the relevant Owner's Manual
- (D) Repaired by someone other than an authorized Uniden Repair Agent in relation to a defect or malfunction covered by this warranty; or
- (E) Used in conjunction with any equipment, parts or a system not manufactured by Uniden.

**Parts Covered:** This warranty covers the Product and included accessories.

**User-generated Data:** This warranty does not cover any claimed loss of or damage to user-generated data (including but without limitation phone numbers, addresses and images) that may be stored on your Product.

**Statement of Remedy:** If the Product is found not to conform to this warranty as stated above, the Warrantor, at its discretion, will either repair the defect or replace the Product without any charge for parts or service. This warranty does not include any reimbursement or payment of any consequential damages claimed to arise from a Product's failure to comply with the warranty.

Our goods come with guarantees that cannot be excluded under the Australian Consumer Law. You are entitled to a replacement or refund for a major failure and for compensation for any other reasonably foreseeable loss or damage. You are also entitled to have the goods repaired or replaced if the goods fail to be of acceptable quality and the failure does not amount to a major failure.

This warranty is in addition to and sits alongside your rights under either the COMPETITION AND CONSUMER ACT 2010 (Australia) or the CONSUMER GUARANTEES ACT (New Zealand) as the case may be, none of which can be excluded.

**Procedure for obtaining warranty service:** Depending on the country in which the Product was first purchased, if you believe that your Product does not conform with this warranty, you should deliver the Product, together with satisfactory evidence of your original purchase (such as a legible copy of the sales docket) to Uniden. Please refer to the Uniden website for address details. You should contact Uniden regarding any compensation that may be payable for your expenses incurred in making a warranty claim. Prior to delivery, we recommend that you make a backup copy of any phone numbers, images or other data stored on your Product, in case it is lost or damaged during warranty service.

#### **UNIDEN AUSTRALIA PTY LTD**

Phone: 1300 366 895 Email: custservice@uniden.com.au

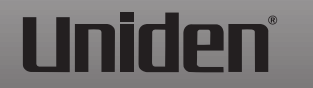

 **© 2019 Uniden Australia Pty Limited. Printed in China v1.0 Printed in China v1.0**